## **Регистрация читателей в системе «РУКОНТ» [\(http://rucont.ru/\)](http://rucont.ru/)**

Для регистрации в системе «РУКОНТ» необходимо выполнить следующие шаги.

1. Перейти по ссылке **<http://rucont.ru/>**. В результате откроется страница, представленная на рисунке 1.

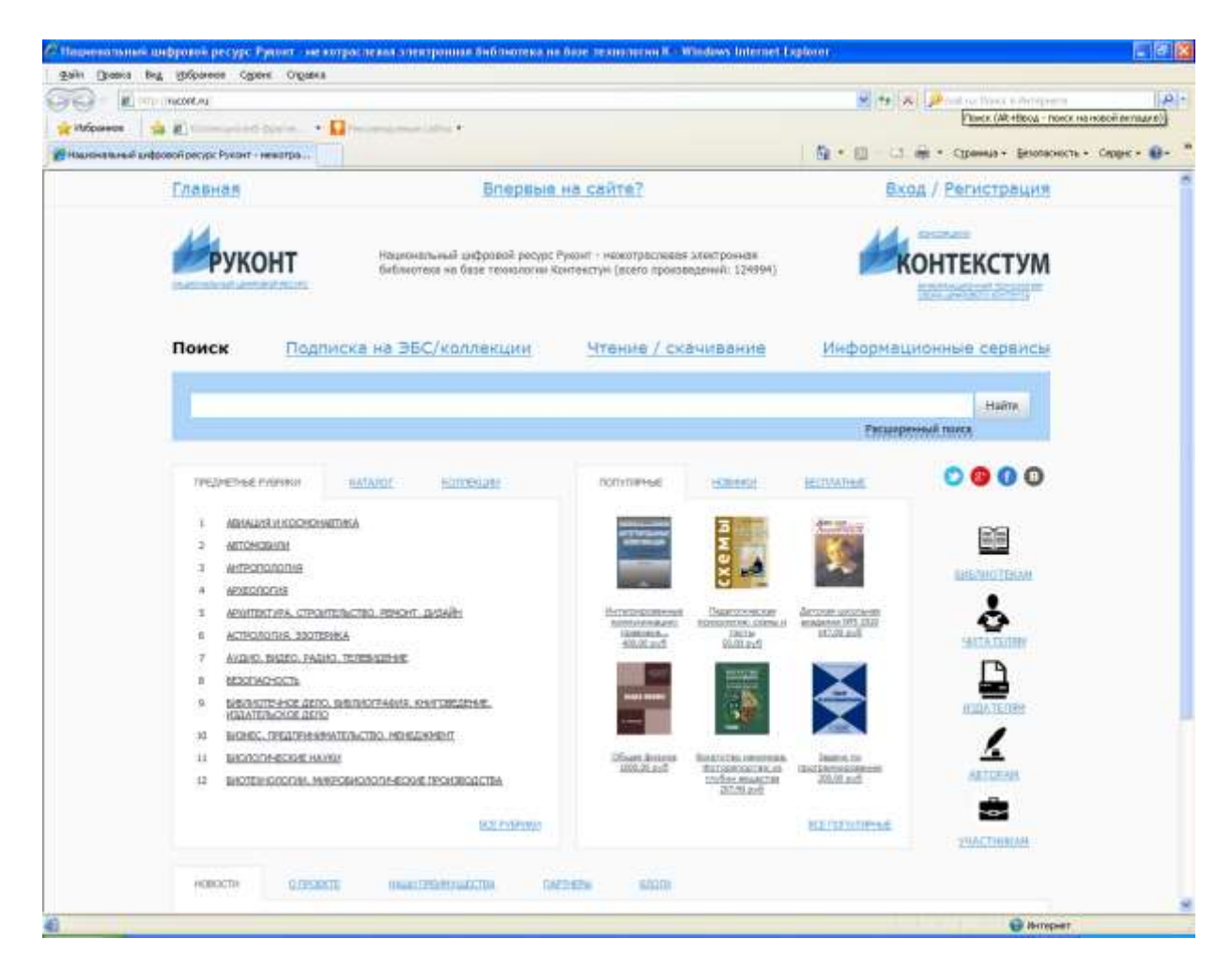

Рисунок 1 – Главная страница ИТ «Контекстум»

2. В правом верхнем углу страницы нажать на ссылку «Регистрация» (рисунок 2).

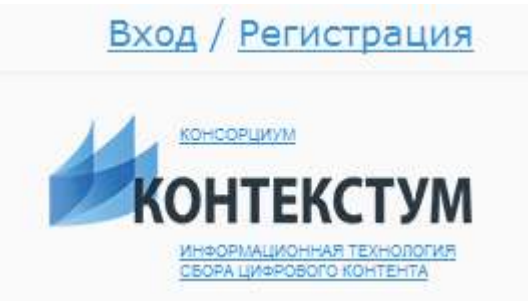

Рисунок 2 - Ссылка «Регистрация»

В результате перехода по ссылке откроется окно, представленное на рисунке 3.

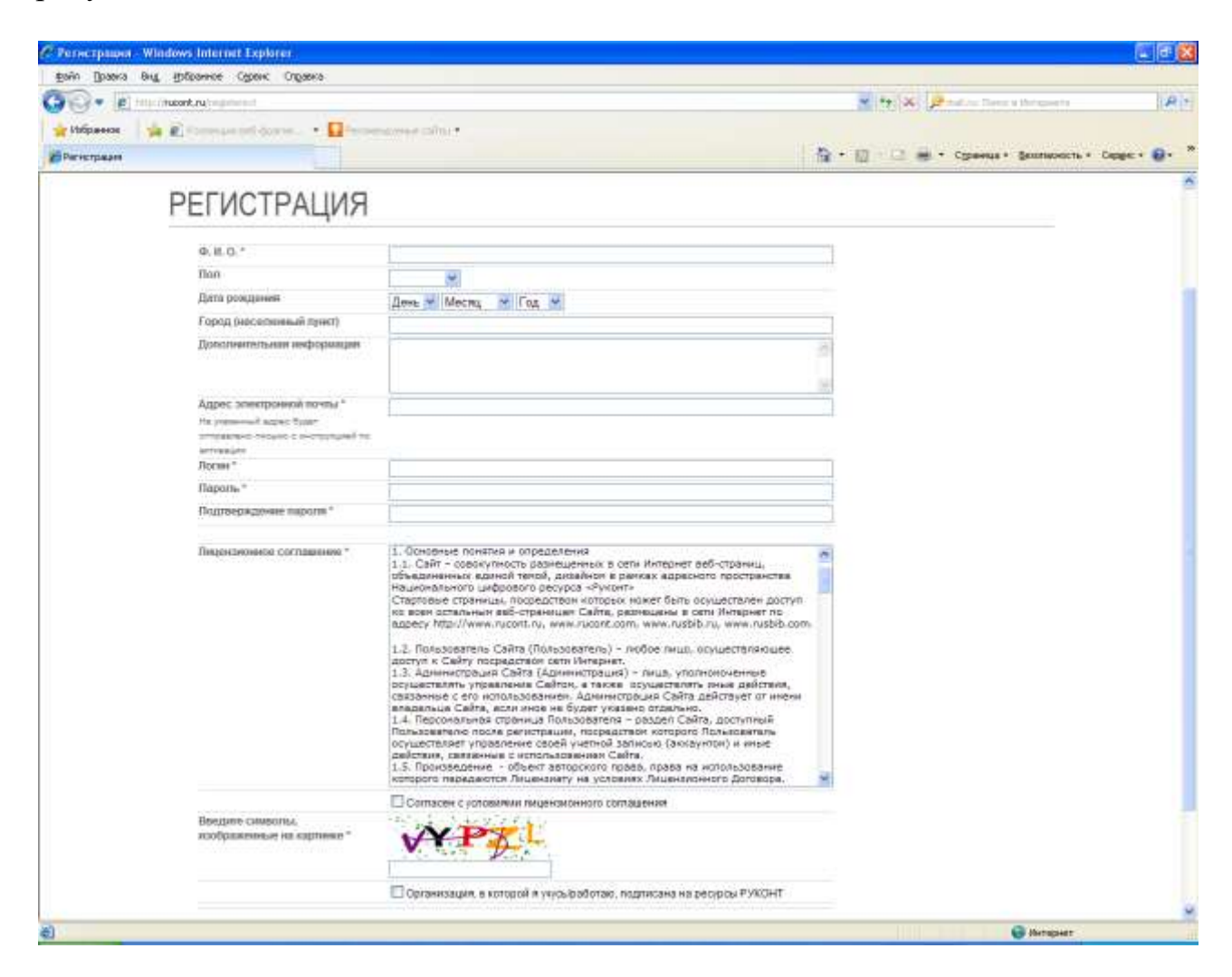

Рисунок 3 – Окно «Регистрация»

3. Далее необходимо заполнить представленные поля. Обязательными для заполнения являются следующие поля: «Ф.И.О.», «Адрес электронной почты», «Логин», «Пароль», «Подтверждение пароля», «Символы, изображённые на картинке». А также необходимо поставить галочку «Согласен с условиями лицензионного соглашения» в случае согласия с представленным лицензионным соглашением.

4. Затем необходимо поставить галочку «Организация, в которой я учусь/работаю, подписана на ресурсы РУКОНТ». В результате появятся обязательные для заполнения поля «ВУЗ» и «Код» (рисунок 4).

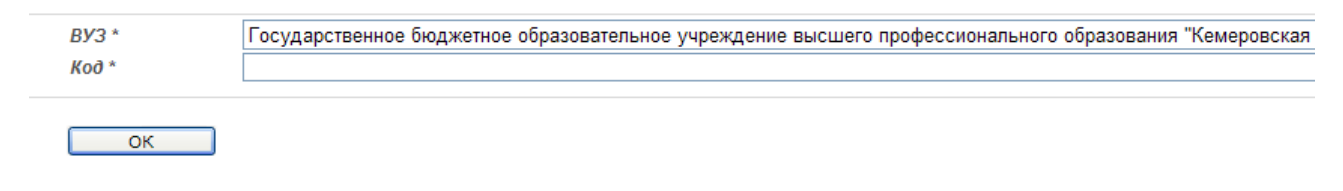

Рисунок 4 – Дополнительные поля «ВУЗ» и «Код»

5. В поле «ВУЗ» необходимо выбрать строчку «ФГБОУ ВПО «Оренбургский государственный университет».

6. В поле «Код» нужно указать свой **индивидуальный код**, который можно получить на кафедре или в библиотеке.

Пример заполнения полей «ВУЗ» и «Код» представлен на рисунке 5.

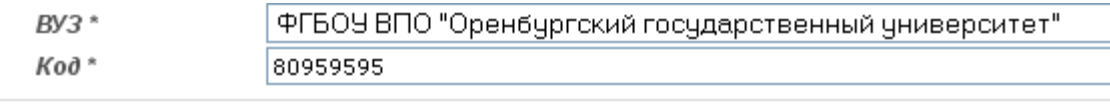

 $OK$ 

Рисунок 5 – Результат заполнения полей «ВУЗ» и «Код»

7. Нажать на кнопку «ОК».

8. В результате регистрации на указанный почтовый ящик через несколько минут придёт письмо с просьбой активировать учётную запись. Для активации учётной записи нужно будет перейти по указанной в письме ссылке.

## **Чтение электронных изданий ОГУ в системе РУКОНТ**

Для того чтобы иметь возможность читать электронные издания университета, необходимо авторизоваться в системе «РУКОНТ». Для этого на главной странице<http://rucont.ru/> нужно нажать кнопку «Вход» и ввести логин и пароль, указанный при регистрации. Пример ввода логина и пароля представлен на рисунке 6.

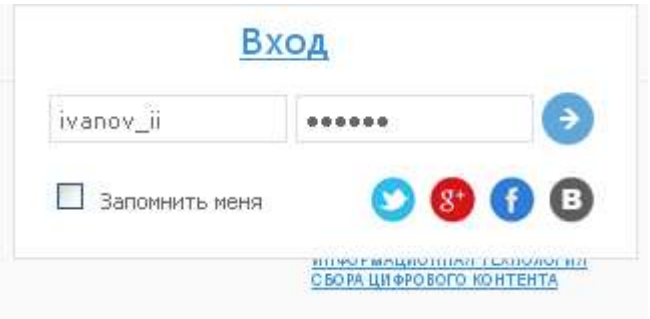

Рисунок 6 - Пример ввода логина и пароля

В случае успешной авторизации в правом верхнем углу страницы можно будет увидеть имя учётной записи, в случае неуспешной – никаких изменений не произойдёт.

Затем необходимо выбрать вкладку «Коллекции» (рисунок 7) на главной странице ресурса и перейти по ссылке «Коллекции ВУЗов».

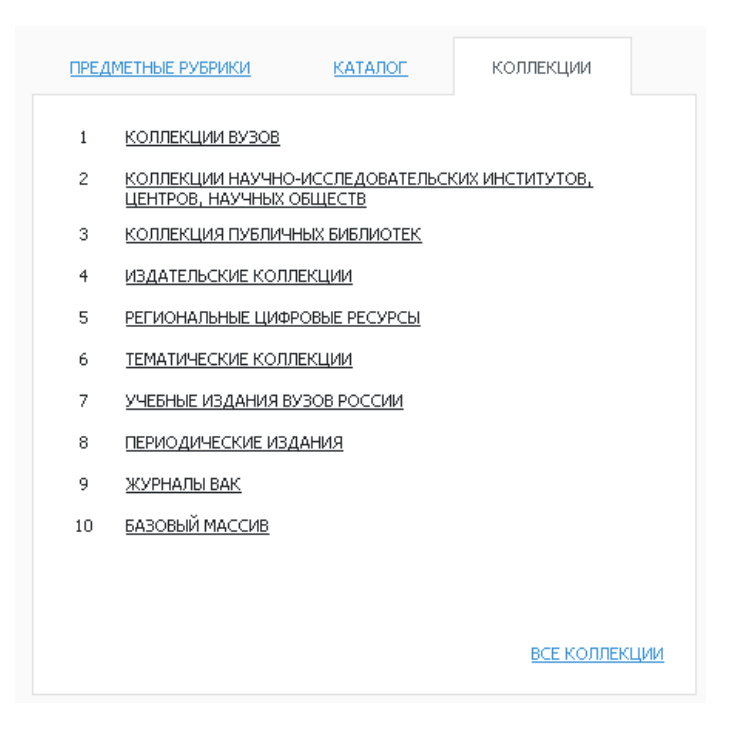

Рисунок 7 – Вкладка «Коллекции»

Откроется окно со списком ВУЗов. В списке нужно выбрать «Оренбургский государственный университет».

В результате появится список электронных изданий, доступных для чтения. Страница со списком изданий представлена на рисунке 8.

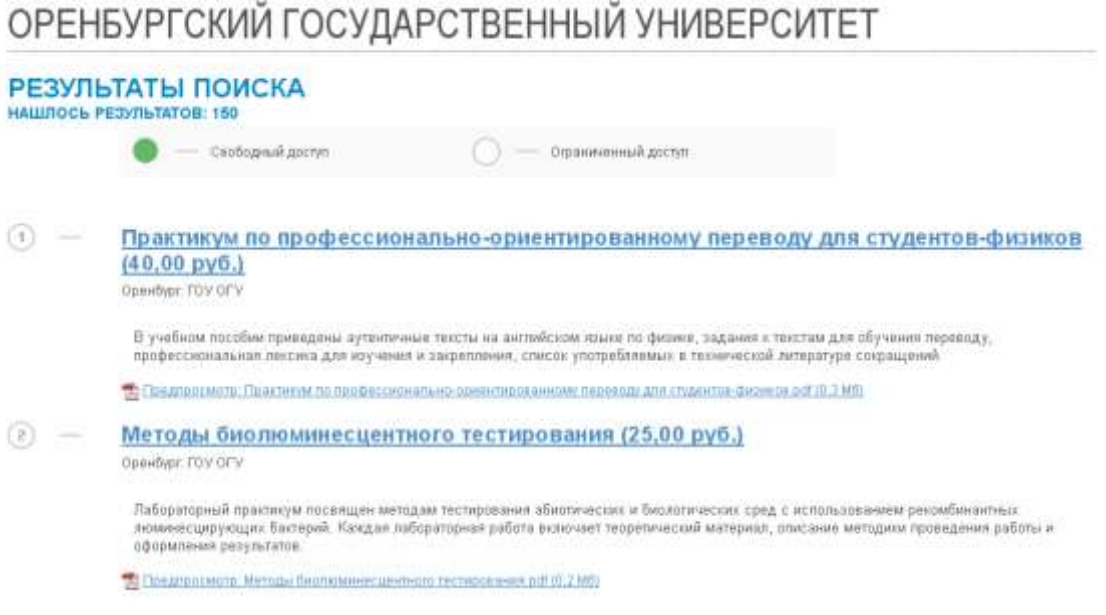

Рисунок 8 – Страница со списком электронных изданий

Для того чтобы прочитать выбранное издание, нужно нажать на ссылку с его названием и в открывшемся окне нажать кнопку «Читать» (рисунок 9).

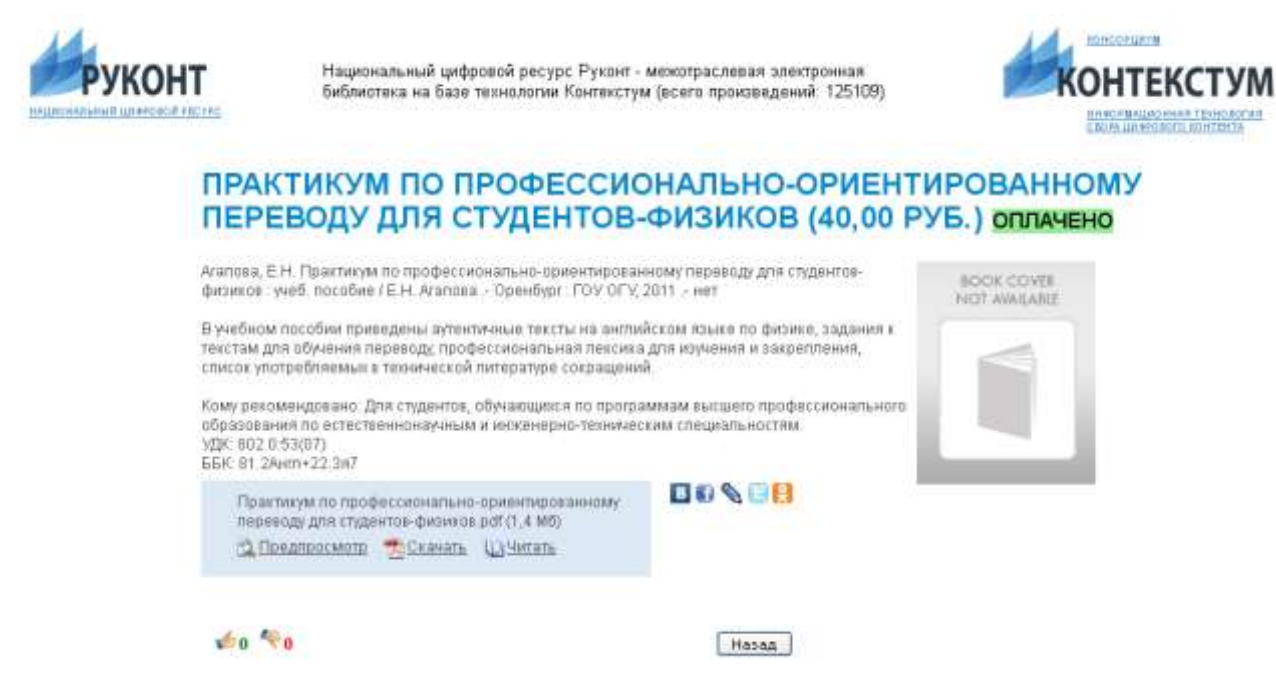

Рисунок 9 – Страница с кнопкой «Читать»

В результате откроется новое окно с выбранным электронным изданием (рисунок 10).

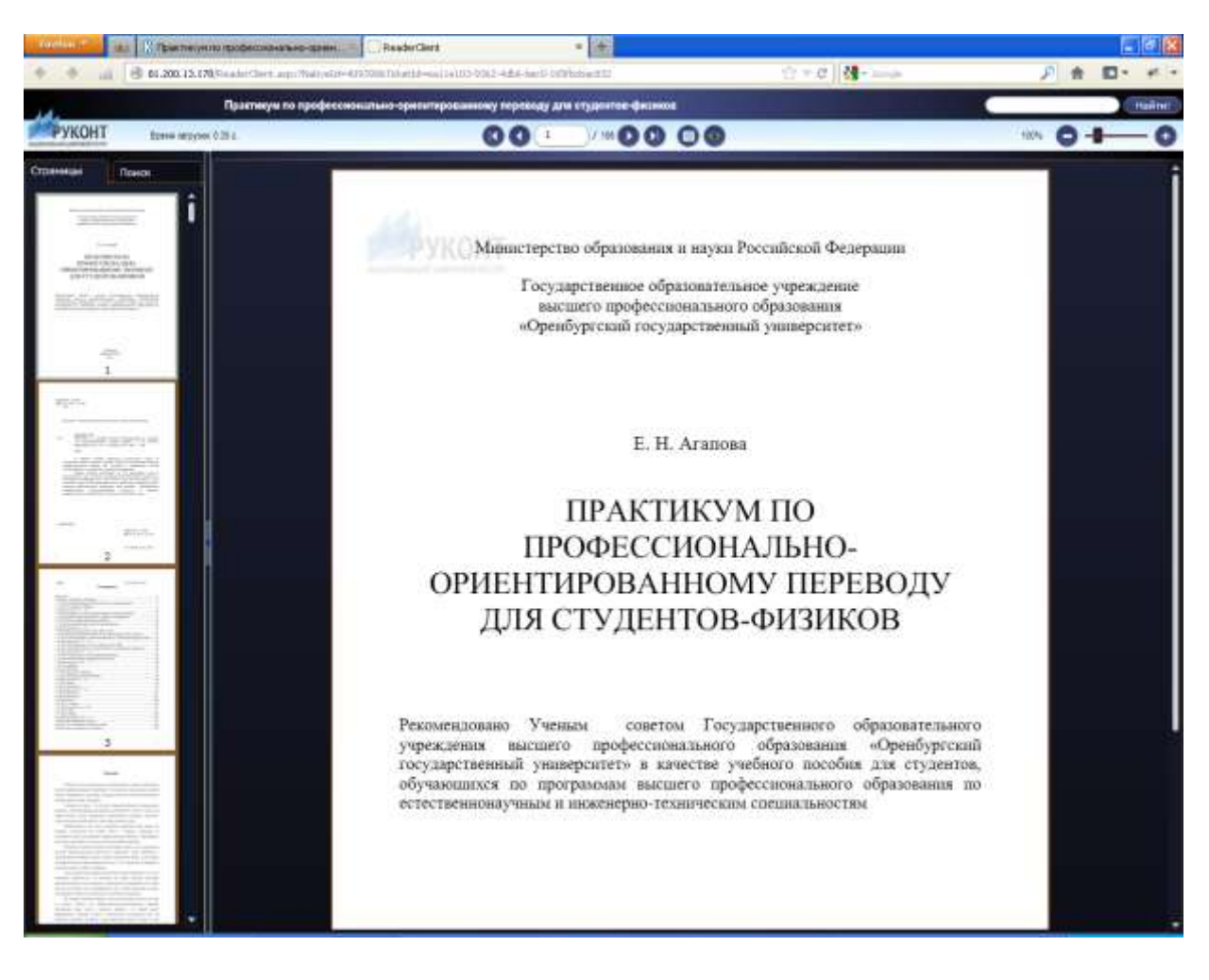

Рисунок 10 – Новое окно с выбранным электронным изданием